## Outlook での先進認証設定手順

Outlook で先進認証を利用する場合は、新規でアカウントを追加し設定します。 また、他のアプリで Microsoft 365 にサインインしている場合は、設定途中でパスワードと認証コード の入力を要求しません。

1. Outlook のアカウント情報の「アカウントの追加」をクリックします。

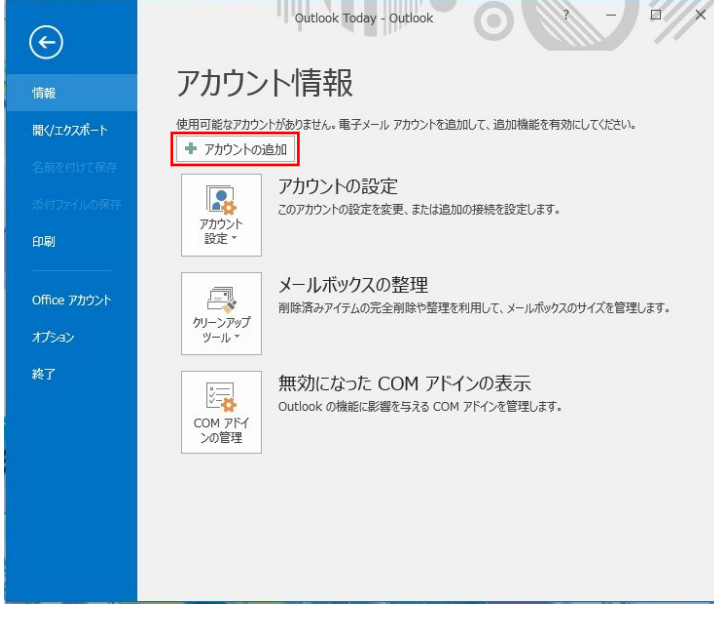

2. 「アカウントの設定」画面が表示されたら、[名前]と[電子メールアドレス]を入力し、【次へ】をク リックするとセットアップが始まります。ここでは「パスワード」は入力しません。

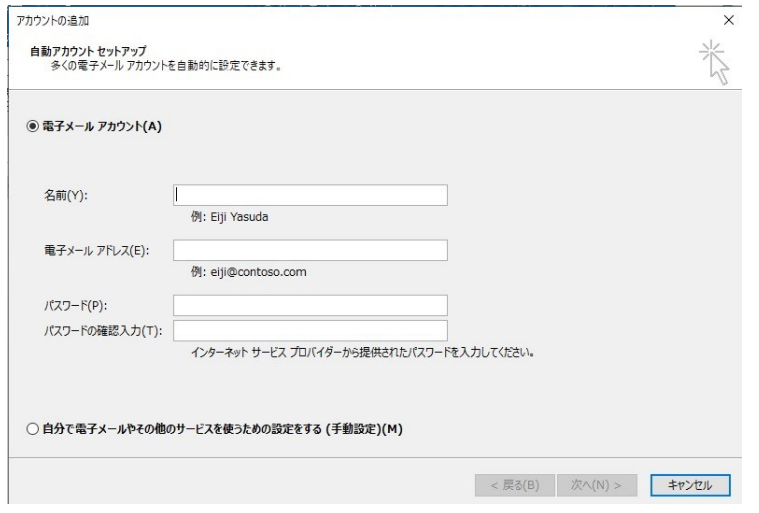

3. セットアップが終わったら「セットアップの完了」画面の【完了】をクリックします。

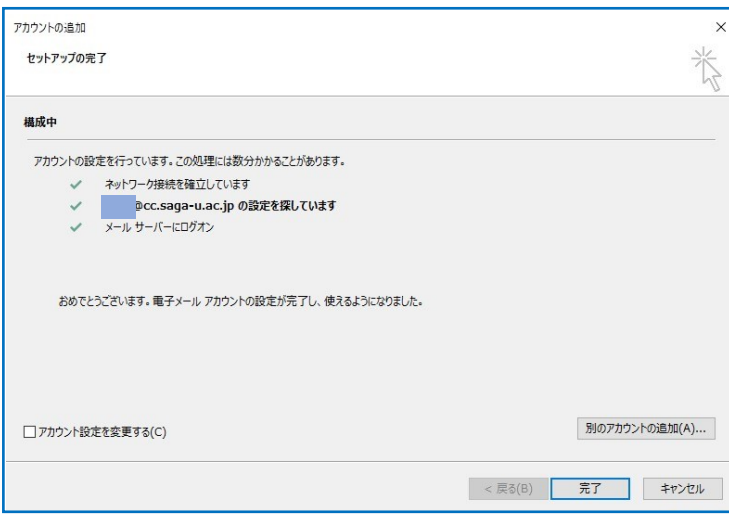

【OK】をクリックします。

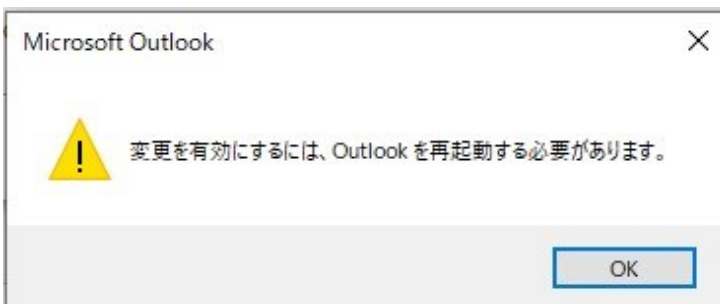

- 4. Outlook を再起動します。
- 5. 以前使っていたアカウントのアドレス帳が必要であれば、先進認証用アカウントにインポートして ください。